# Inhalt

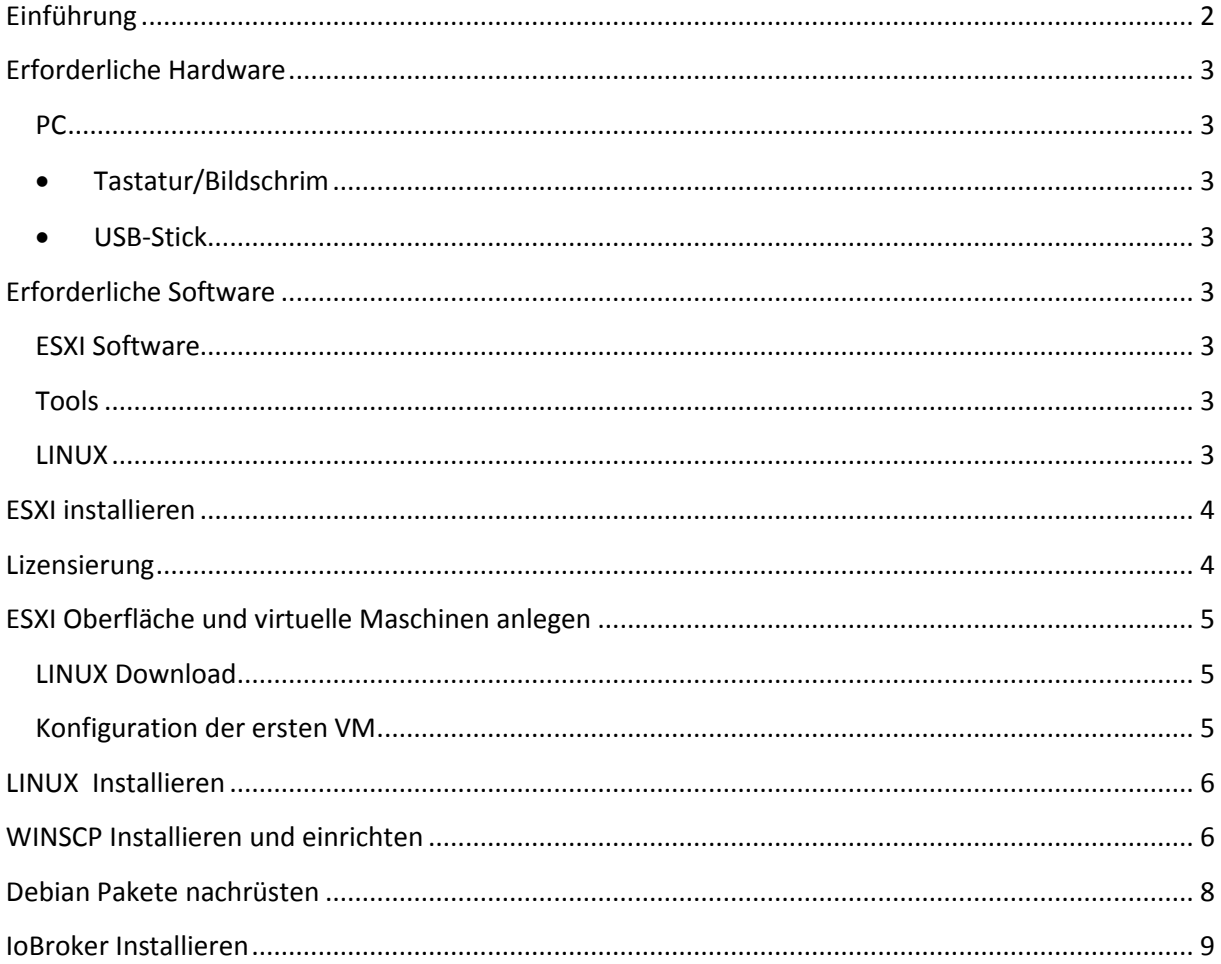

## <span id="page-1-0"></span>**Einführung**

ESXI ist ein Betriebssystem von VMware, das sich für ioBroker insbesondere deshalb anbietet, weil damit eine hohe Stabilität der produktiven ioBroker Umgebung gewährleistet werden kann. Gleichzeitig stellt es eine Umgebung bereit, die Änderungen ohne Risiko zulässt. Dies wird erreicht durch die Möglichkeit des Testens in weiteren virtuellen Maschinen. Dazu braucht es keine zusätzliche Hardware. Aber auch die Möglichkeit einen Snapshot innerhalb von Sekunden zu machen und schnell wieder auf den vorherigen Zustand zurückzugehen.

Das Ganze lässt sich bequem von einer HTTPS Seite aus steuern.

Aus meiner Sicht DIE schlagenden Argumente von ESXI im Zusammenhang mit ioBroker

Da ich gerade frisch durch die Installation gegangen bin, bekomme ich einen kleinen Guide hoffentlich noch gut hin.

Meine Hardware ist ein NUC3iRYH mit 16 GB Speicher und 240 GGB SSD. Ich verwende ein Debian 8.6 Netinstall ohne Desktop was dem Raspbean, das ich vorher hatte am nächsten kommt.

Mein Frontend by the way ist ein windows Rechner. Daher habe ich auch windows tools in dieser Anleitung im Blick

## <span id="page-2-0"></span>**Erforderliche Hardware**

### <span id="page-2-1"></span>**PC**

Ein INTEL Server mit ausreichend Speicher (ab 8GB) und einer Festplatte mit ausreichend freien Speicher (ab 200 GB). Bei mir ist es der NUC5i3RYH

ist also ein Intel I3, NUC 5. Generation mit voller Bauhöhe um ggf eine zweite HD aufzunehmen. Dazu habe ich von Kingston 16GB Speicher und eine 240 GB m2.SSD

- <span id="page-2-2"></span>• Tastatur/Bildschrim
- eine USB Tastatur zur ersten Konfiguration von ESXI für den NUC
- ein Bildschirm für den NUC
- Ein Anschluss vom PC zum Bildschirm z.B. bei NUC Mini-HDMI an HDMI oder Displayport an HDMI
- <span id="page-2-3"></span>USB-Stick

## <span id="page-2-4"></span>**Erforderliche Software**

### <span id="page-2-5"></span>**ESXI Software**

- ESXI
- Sphere client
- optional VMware Tools

### <span id="page-2-6"></span>**Tools**

- RUFUS für die Kopie der ISO datei auf den Stick
- u.U. ESXI Customizer und patch Datei um die richtigen Treiber auf die ESXI zu bekommen
- WINSCP einfaches Tool zum Browsen durch LINUX
- Putty als schnelle Konsole

### <span id="page-2-7"></span>**LINUX**

Debian 8.6 Netinstall (oder andere Distribution)

## <span id="page-3-0"></span>**ESXI installieren**

Die Seite von vmware findet sich unter vmware.com. Sie richtet sich eindeutig an Profis und erklärt sich nicht inutitiv. Wie schon beschrieben braucht es vor allem zwei Produkte. ESXI und den Client. Beides sollte nach der Registierung heruntergeladen werden.

- User registieren bei vmware Sphere
- Download von Esxi (6) link: https://my.vmware.com/de/group/vmware/evalcenter?p=free-esxi6
- ggf Patch für den NUC erforderlich Für den NUC musste ich die ISO Datei patchen. Es fehlte der AHCI Treiber für die m2.ssd Customizing des image um die m2.ssd mit dem Treiber zu versehen http://www.v-front.de/p/esxi-customizer.html Das Tool ist zwar nicht mehr supported funktioniert aber und ist einfach zu bedienen. Daraus entsteht ein ISO. Image, das auf den USB stick kopiert werden muss. Dazu bietet sich das Tool Rufus an : https://rufus.akeo.ie/?locale=de\_DE
- Boot von USB Stick.
- jetzt erforderliche Hardware: Ein Bildschirm und eine USB Tastatur. Das wird zur Konfiguration von ESXI gebraucht. Gut ist es auch jetzt ein Netwerkkabel anzuschliessen. Dann wird direkt eine IP-Adresse eingetragen. Man kann die IP aber auch nach der Installation beziehen.

Konfiguriert werden müssen die Menuepunkt: Network Management Network. Wichti g ist SSH freizuschalten. (kann zwar auch später gemacht werden. So ist es aber einfacher. eine Gute Beschreibung findet sich hier:

## <span id="page-3-1"></span>**Lizensierung**

ESXI hat jetzt eine Testlizenz und alle features. Es läuft nach 60 Tagen aus. ESXI Hypervisor (free ESXI) und der Client können hier runtergeladen werden [ESXi 6.0](https://my.vmware.com/de/web/vmware/evalcenter?p=free-esxi6) client Empfehlenswert ist über den Sphere die Lizensierung der free version durchzuführen **Beschreibung wie die Lizenz eingetragen wird befindet sich hier**[: Lizenz.](https://kb.vmware.com/selfservice/microsites/search.do?cmd=displayKC&docType=kc&externalId=2107518&sliceId=1&docTypeID=DT_KB_1_1&dialogID=230178695&stateId=1%200%20230192528) Dazu braucht es den Sphere Client, der oben in den downloads enthalten ist

Ein Lizenzschlüssel wird bereit gestellt, wenn die Hypervisor Version heruntergeladen wird.

## <span id="page-4-0"></span>**ESXI Oberfläche und virtuelle Maschinen anlegen**

Die Oberfläche kann mit einem Browser einfach aufgerufen werden mit: https://192.168.0.xxx/ui/#/login

### <span id="page-4-1"></span>**LINUX Download**

Debian Netzwerkinstallations ISO datei von debian.org herunterladen. Dies kann von der debian.org page gemacht werden: link: https://www.debian.org/distrib/netinst Für den NUC ist der i386 mit ca 316 MB geeignet.

### <span id="page-4-2"></span>**Konfiguration der ersten VM**

Die Oberfläche ESXI aufrufen und eine neue Virtuelle Maschine über die Menues anlegen.

Dies wird gemacht über die Auswahl an der linken Seite: Host

Dann befindet sich auf dem Screen die Möglichkeit die Registerkarte VMerstellen anzuklicken. **Achtung** der Name wird dann der HostName der Virtuellen Maschine. Der Hostname ist wichtig für ioBroker. Kann aber in ioBroker umgestellt werden

**Punkt1**: Erstellungstyp: Neue Virtuelle Maschine

**Punkt 2** : Namen und Gastbetriebssystem: wählt einen Namen wie z.B. debianIoBroker Virtuelle Maschine 6.0 Gastbetriebssystem: LINUX Version des Gastbetriebssystem: Debian 8

**Punkt 3** Speicher auswählen: Hier werden die physischen Disks angezeigt.

**Punkt4**: Einstellungen anpassen

CPU: Empfehlung 2 - kann später geändert werden

Arbeitsspeicher: je nach gesamten Arbeitspeicher für ioBroker produktiv vielleicht 4 GB

Festplatte: klein anfangen. für Debian z.B. reichen erstmal 20 GB und 25 für Ubuntu. Er kann später vergroessert werden aber nicht verkleinert

CD DVD Laufwerk auf Datenspeicher ISO stellen und dann auf upload um die debian iso datei in das ESXI system zu bringen. Das wird dann bei neustart der VM gestartet

Nun kann die Installation beendet werden.

Es gibt nun eine Virtuelle Maschine. Mit Aus-und Einschalten wird die debian Installation gestartet.

## <span id="page-5-0"></span>**LINUX Installieren**

Es gibt nun eine Virtuelle Maschine. Mit Aus-und Einschalten wird die debian Installation gestartet.

Hierzu muss die Konsole aufgerufen werden aus der ESXI Oberfläche. Dazu im Navigator auf die VM gehen und auf Konsole. Einmal mit der Tabtaste auf Install und dann geht es schon los

Während der Installation kommen einige Anfragen. Im Grunde kann fast immer durchgeklickt werden. Sollte gelingen. Bei der Frage welche packages installiert werden sollen empfehle ich nicht einen desktop auszuwählen. das ist unnötig für ioBroker. als mit leertaste den stern entfernen. Stattdessen unbeding das SSH package auswählen

Danach startet Debian durch.

### <span id="page-5-1"></span>**WINSCP Installieren und einrichten**

WINSCP ist ein einfaches Tool um durch linux zu browsen und dateien zu verschieben, löschen, ändern. Auch Zugriffsrechte lassen sich leicht einstellen. Darüberhinaus kann aus WINSCP putty aufgerufen werden, was schneller ist als die ESXI eigene Konsole. Ich bevorzuge das.

Link: https://winscp.net/download/WinSCP-5.9.2-Setup.exe

Bei der Einrichgung von WINSCP sind ein paar Punkte zu beachten.

Der SSH Service muss auf ESXI laufen. Falls das nicht der Fall ist kann er über den sphere client gestartet werden: Link [SSH Service mit Sphere Client](https://virtuallylg.wordpress.com/2012/05/18/how-to-enable-ssh-on-esx-5-via-vsphere-client/)

Jetzt muss noch folgendes über die ESXI Konsole gemacht werden:

Anmelden als root und dann Eingabe nano etc/ssh/sshd\_config

die zeile

**"PermitRootLogin without-password disablen"**

**"ersetzen mit PermitRootLogin yes"**

Dann noch **LoginGracetime** hoch setzen z.B. auf 200000

**Nano mit ctrlO und ctrlX verlassen**

**Danach noch service ssh restart auf Konsolen ebene eingeben**

Auf den Host kann mit WINSCP zugegriffen werden. Hierzu ist die IP Adresse des Host erforderlich. Die ist ja bekannt

für die VM muss die IP Adresse über die ESXI Konsole eingesehen werden. Hierzu einfach IFconfig eingeben.

Dann in WINSCP einen neuen Eintrag erzeugen mit der IP-Adresse und Übertragungsprotokoll SCP und Portnummer 22.

User erstmal root und das zuvor vergebene Passwort angeben.

Jetzt sollte ein Zugriff klappen.

Noch eben putty runterladen und mit WINSCP verbinden.

in WINSCP und über BEFEHLE kann Putty geöffnet weden. Jetzt mit root anmelden.

<span id="page-6-0"></span>Wenn das klappt, dann ist alles gut.

### **Debian Pakete nachrüsten**

Folgende Pakete müssen nachgeladen werden:

sudo , Curl, git, Node 4.6

in putty folgendes auf der Konsole eingeben:

apt-get update **aptitude install sudo sudo adduser "dein username" sudo** apt-get install curl libcurl3 php5-curl

#### **Node**

in Debian netinst ist node noch nicht installiert. Falls eine andere Distribution gewählt wude,dann mal nachsehen ob Node schon drauf ist und in welcher version: Konsole: node -v. Node soltle version 4.x haben

Deinstallieren falls erforderlich:

apt-get remove -y node apt-get remove -y nodejs apt-get autoremove -y rm -r bin/node bin/node-waf include/node lib/node lib/pkgconfig/nodejs.pc share\$

#### **Node Installieren**

```
curl -sL https://deb.nodesource.com/setup 4.x | sudo -E bash -
#curl -sL https://deb.nodesource.com/setup_6.x | sudo -E bash -
sudo apt-get install -y nodejs
sudo apt-get install -y build-essential
```
## **IoBroker Installieren**

```
Auf der Konsole (z.B. Putty)
apt-get install -y python
mkdir /opt/iobroker
cd /opt/iobroker
npm install --unsafe-perm iobroker
```
jetzt ist ioBroker in der Grundinstallation vorhanden und kann angepasst werden.

Falls eine bereits vorhandene ioBroker installation nun hierher umgezogen werden soll, dann kann das how-to von hier bezogen werden:

http://forum.iobroker.net/viewtopic.php?f=17&t=2527

#### Installation von Node 4.6 und iobroker

#!/bin/bash

```
curl -sL https://deb.nodesource.com/setup 4.x | sudo -E bash -
#curl -sL https://deb.nodesource.com/setup_6.x | sudo -E bash -
sudo apt-get install -y nodejs
sudo apt-get install -y build-essential
```

```
### Install iobroker
apt-get install -y python
mkdir /opt/iobroker
cd /opt/iobroker
npm install --unsafe-perm iobroker
```
Kopieren von iobroker

"ioBroker Stop" auf der Konsole

das Verzeichnis iobroker-data in die neue iobroker installation kopieren

4. Austausch des directory "iobroker-data" inklusive Subfolder

5. Falls Redis auf der alten Installation aktiv war folgendes machen:

- "apt-get install redis-server" (falls noch nicht installiert)

- "iobroker setup custom" und durchgehen wie hier beschrieben:

[viewtopic.php?f=36&t=3181&hilit=redis](http://forum.iobroker.net/viewtopic.php?f=36&t=3181&hilit=redis)

- nicht vergessen die alten States zu sichern

6. auf der Konsole: iobroker host this

7. die folgenden Dateien bearbeiten

a. /opt/iobroker/iobroker-data/objects.json und states.json

austauschen der alten IP adresse durch die neue (z.B. durch einen Editor mit replace oder durch den obenen SED Befehl

austauschen ders alten Hostnamen durch den neuen (z.B. durch einen Editor mit replace oder durch den obenen SED Befehl

8. auf der Konsole "ioBroker start" eingeben

9. Falls redis aktiv ist/war die alten states wieder einspielen

dazu dieses Programm nutzen auf der alten Installation. Das Ergebnis kann dann einfach in ein neues Script kopiert werden.

(evt aufgeteilt in Blöcken)

for i in \* ; do sed -i.bak 's/raspberrypi/debianIoBroker/g' \$i; done for i in \* ; do sed -i.bak 's/192.168.0.62/192.168.0.110/g' \$i; done for i in \* ; do sed -i.bak 's/raspberrypi/iobroker/g' \$i; done

#### • BackUp Job anlegen

#### job backup.sh in /opt speichern

```
#!/bin/bash
cd./opt/iobroker
iobroker stop
rsync -aLvzh /opt/iobroker /BackUp/
iobroker start
tar -cvf /BackUp/iobroker-20$(date +%y%m%d-%R).tar /BackUp/iobroker
```
#### Datei etc/crontab bearbeiten

Zeile:

59 23 \* \* \* root /opt/backup.sh >> /opt/backup.log

einfügen